# **U4 ERP Supplier Creation Form**

**Guide for Users**

**Version 1.0**

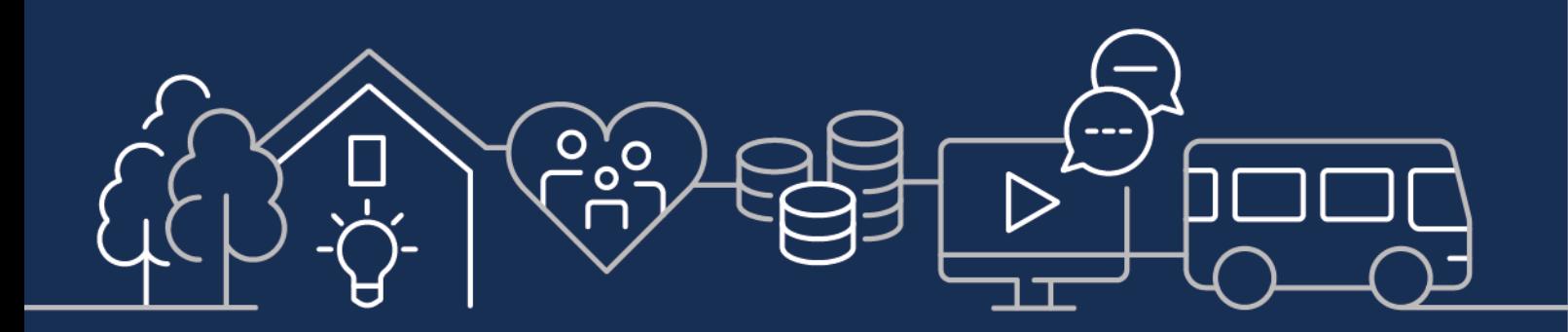

sirgar.llyw.cymru carmarthenshire.gov.wales

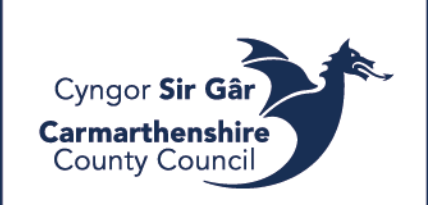

## Table of Contents

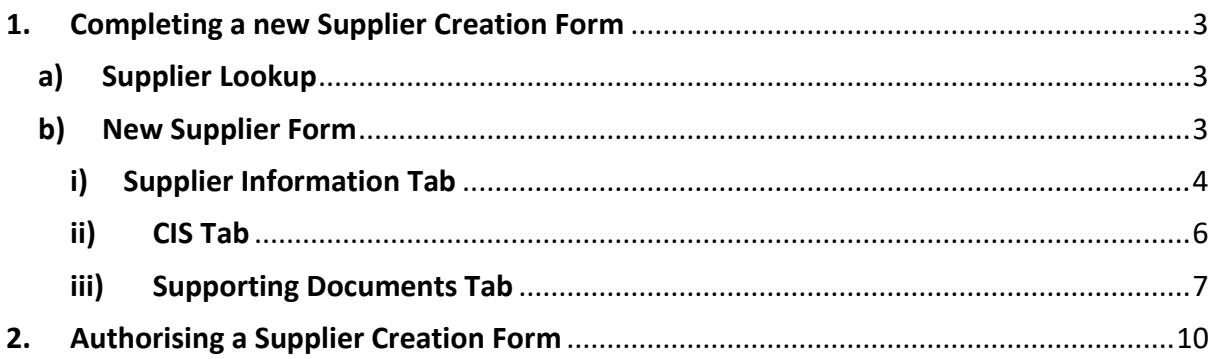

## <span id="page-2-0"></span>1. Completing a new Supplier Creation Form

The New Supplier Form, within the FORMS menu item, allows users to request the setup of a new supplier on the Unit4 ERP Web system.

#### <span id="page-2-1"></span>a) Supplier Lookup

*Prior to using this form, users should first check whether the supplier already exists on the system. The Supplier Lookup report may be used for this.*

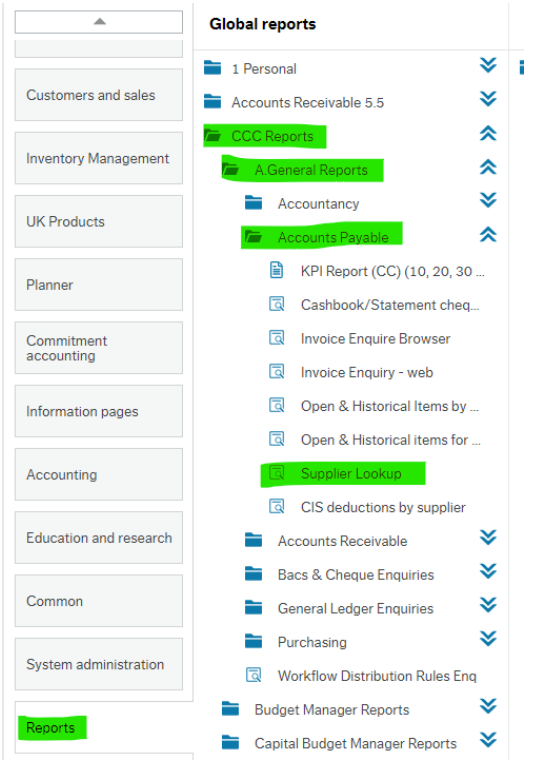

### <span id="page-2-2"></span>b) New Supplier Form

The Forms module is located near the top of the Homescreen menu.

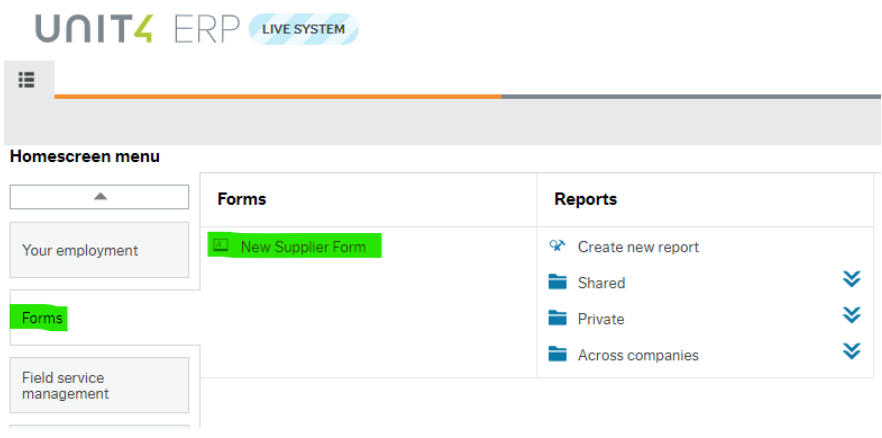

Opening the New Supplier Form brings up a form with **2 tabs – Supplier Information and Supporting Documents**. Both tabs must be completed to allow the request to be submitted.

#### <span id="page-3-0"></span>i) Supplier Information Tab

#### *General Information*

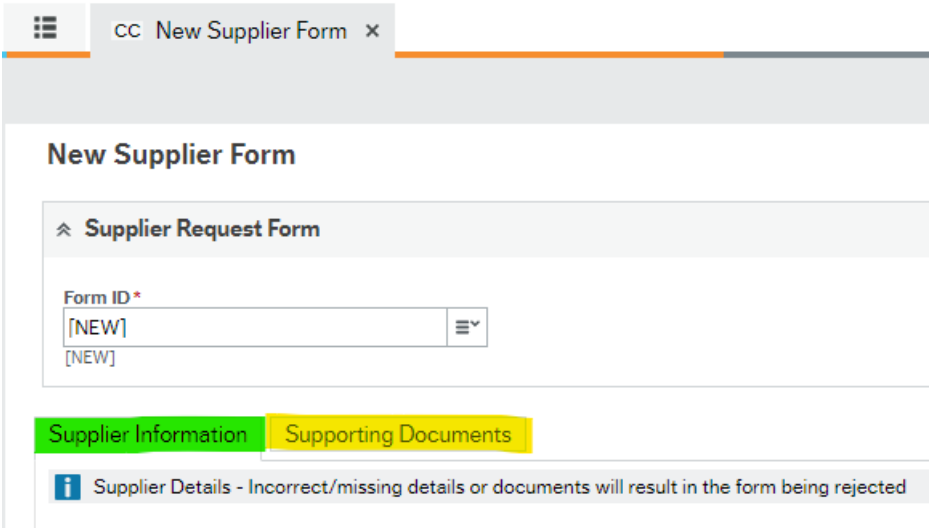

\* Indicates a mandatory field. Some fields such as postcode, sort code or bank account also have data validation to ensure the correct length and format of data entered.

The Form ID field is automatically assigned and the STATUS field is already set to ACTIVE. It should only be changed to CLOSED to close a form that has previously been saved as draft, and which is no longer required.

So, the first field to populate on the Supplier Information tab will be the Supplier Name.

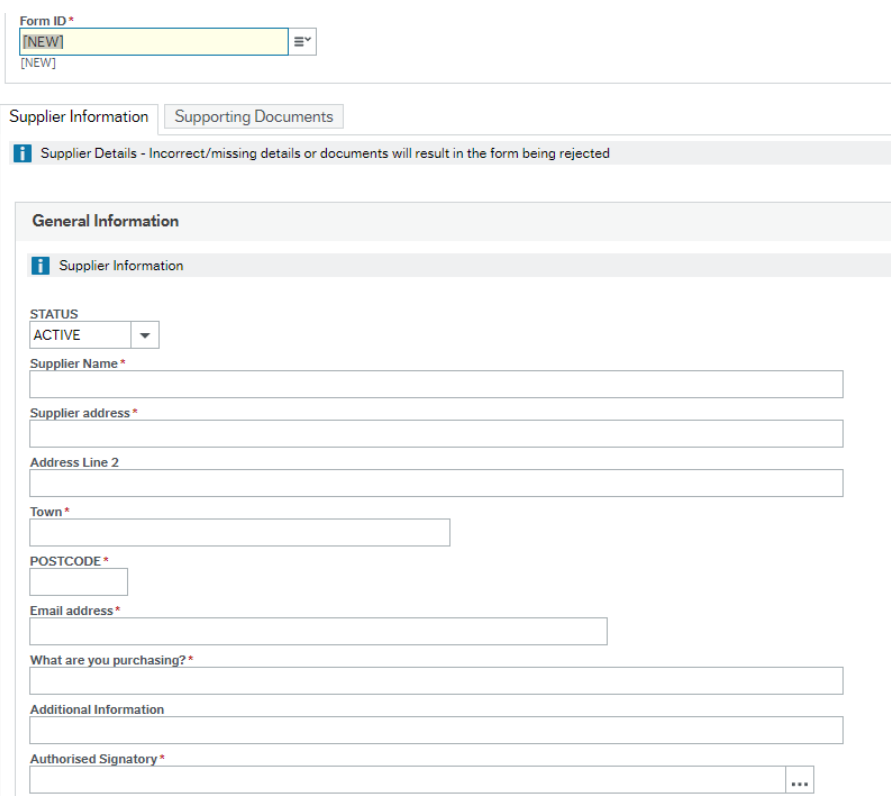

The additional information field is optional but could be used to provide extra information for the authoriser or central creditors team.

If you know the authorised signatory you wish to use, start typing the name in the field. Alternatively, to see a list, click the three dots …

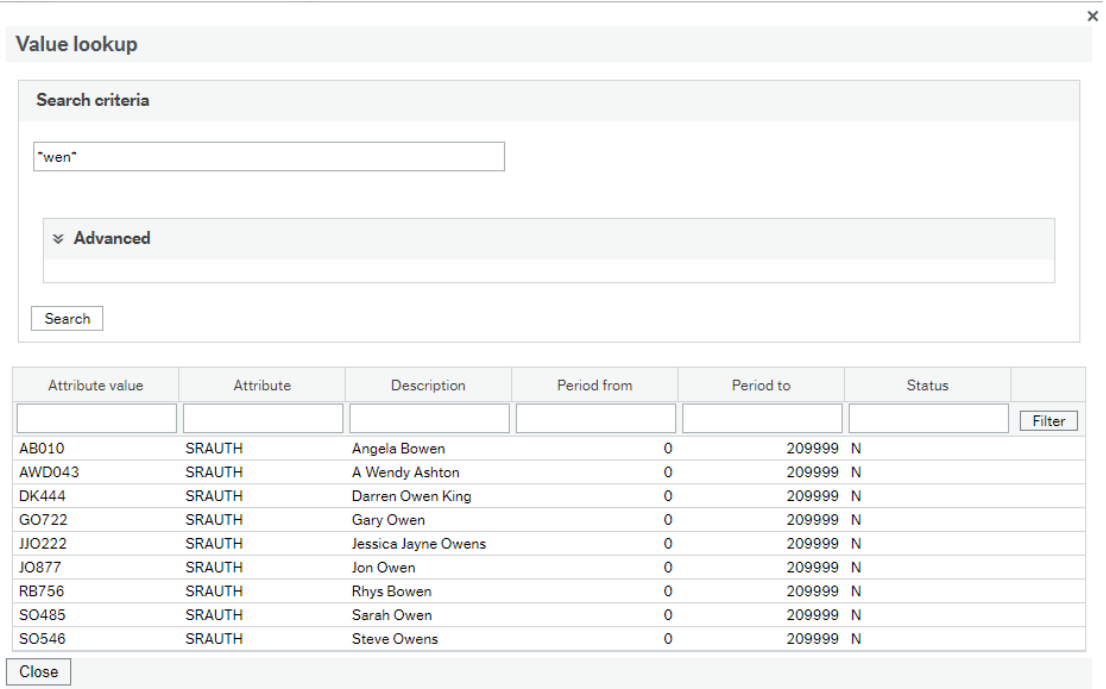

#### *Bank Details*

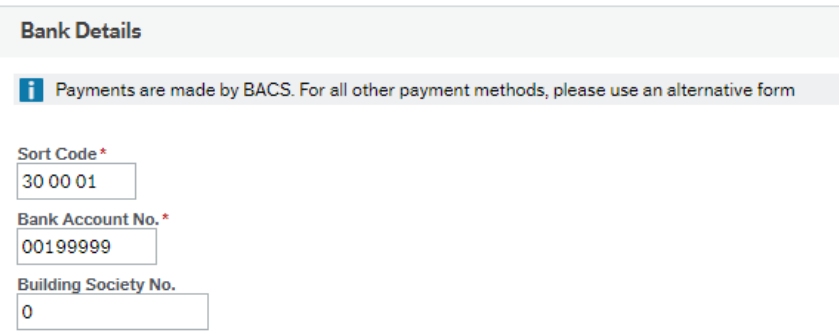

If the supplier being requested is involved in the construction industry, then you should check the box and complete the CIS tab. If the box is unchecked, it disappears.

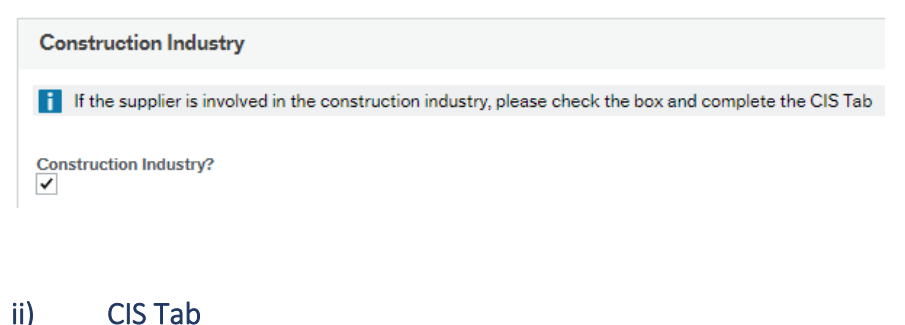

<span id="page-5-0"></span>Supplier Information **Supporting Documents CIS** 

**E.** Cuanting Details - Incorrent (mission details or decuments will secult in the for

Suppliers that are involved in the construction industry will need to supply their Unique Taxpayer Reference (UTR).

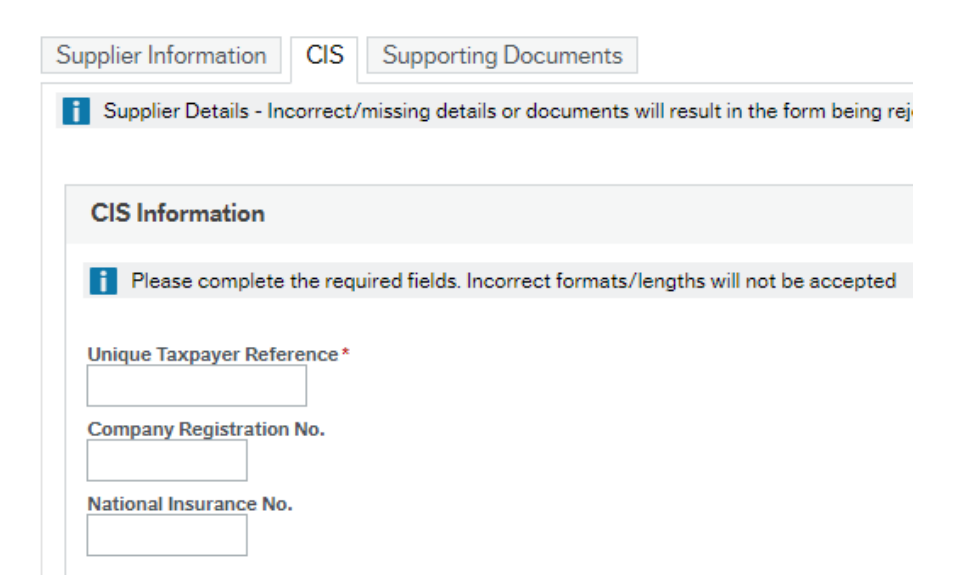

#### <span id="page-6-0"></span>iii) Supporting Documents Tab

The Supporting Documents tab must be completed.

Select the document type from the dropdown field.

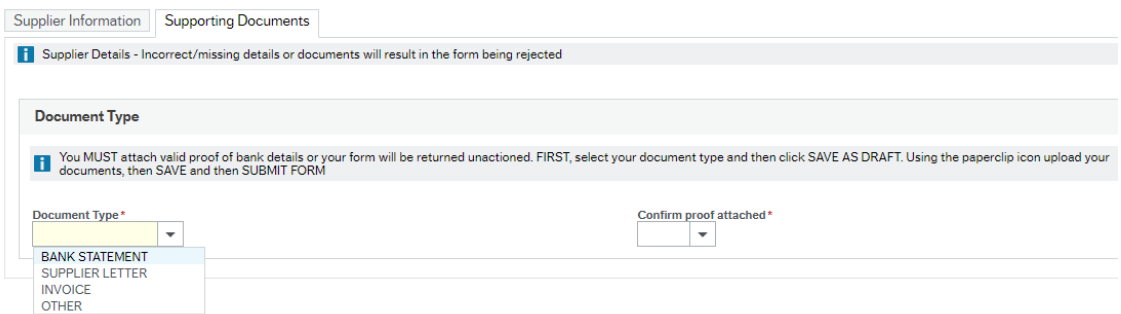

If OTHER is selected a free text field will appear to ask what type of document is being supplied.

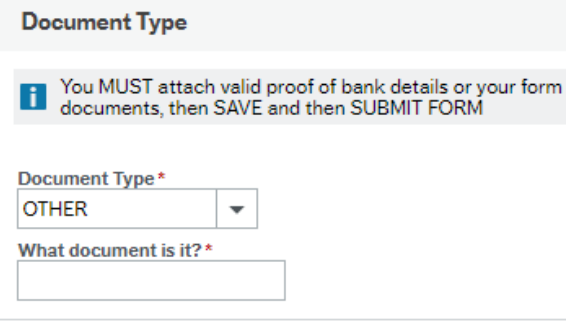

The next step is to attach supporting documents.

*Attaching documents* 

Step 1 – Save as draft

Step 2 - Click the paperclip icon

If you do not save as draft, the following error message will result when the paperclip is clicked:

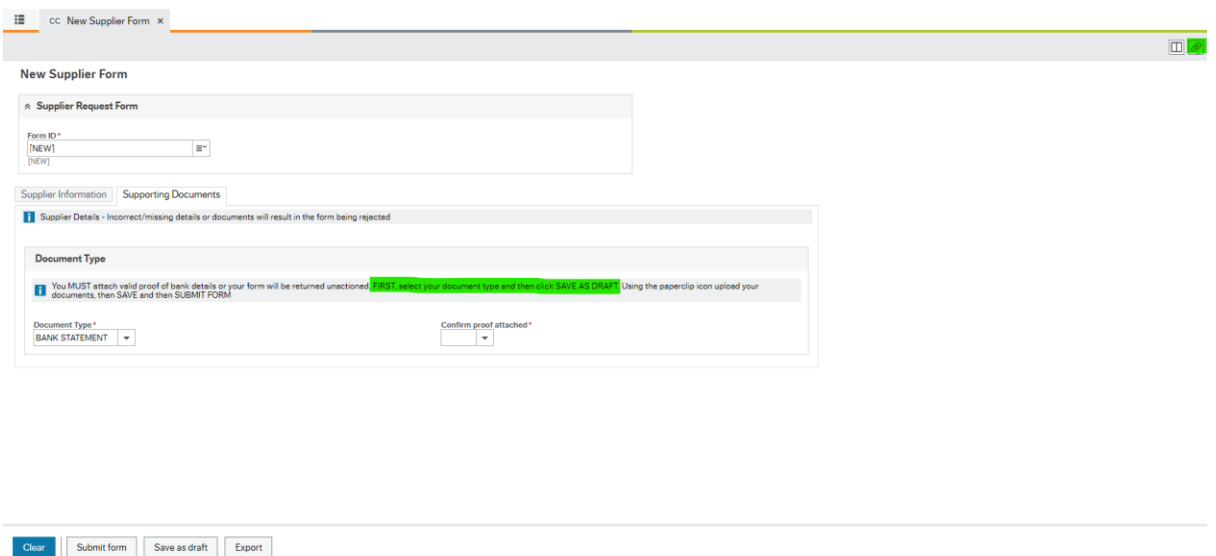

Step 3- Add a document by selecting Add a document, then browse to your document and upload it.

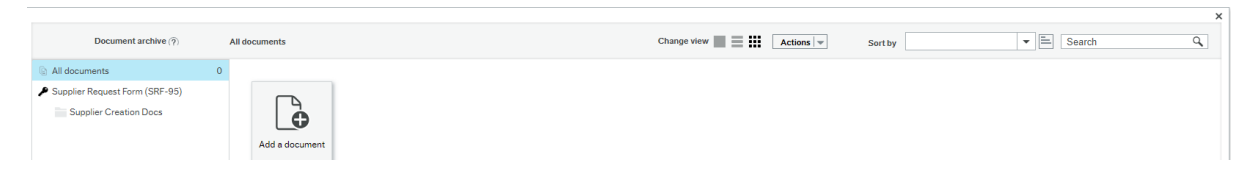

A popup window will appear, click upload to navigate to the document. Edit the document title if required and add a description if required.

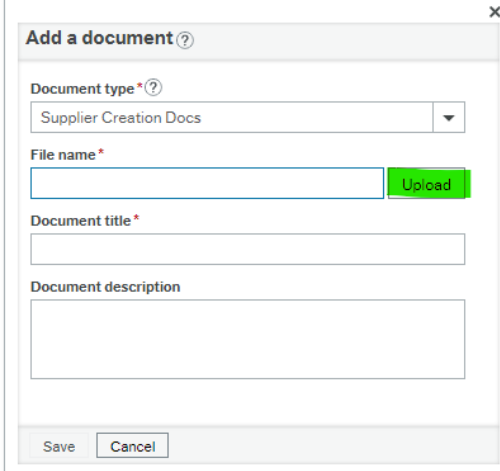

No documents are available from here.<br>
Il Information: 1

Step 4- Save the document, close the document archive window.

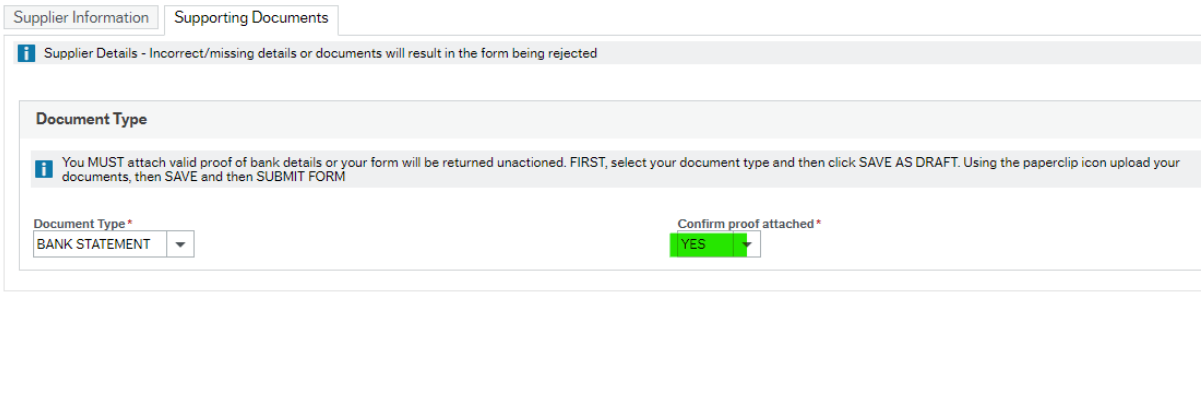

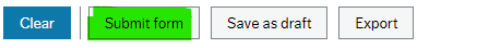

Step 5 - Confirm you have attached proof by selecting YES.

Step 6 - Click Submit form. A Success message will appear with a Form Id – you may wish to record this for any subsequent enquiries.

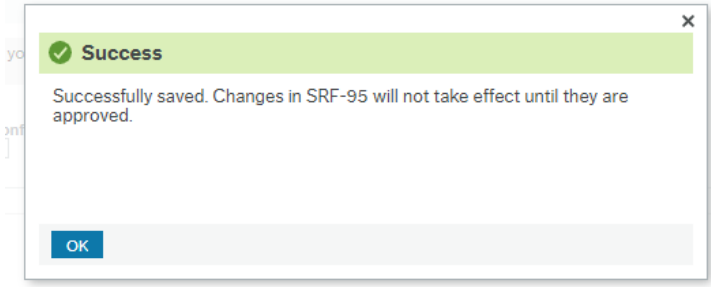

You can now close the Create New Supplier Record window.

The supplier creation form will now enter workflow and be sent to the authorised signatory. Further to this it will be checked by the Creditors section and if all is in order, it will be set up on the system.

## <span id="page-9-0"></span>2. Authorising a Supplier Creation Form

The New Supplier Form will be workflowed to a user who is also an authorised signatory on the Authority's authorised signatory list.

The Authoriser will receive an alert via email when there is a new supplier form to process. It is not necessary to wait for the email alert, as all new forms are available immediately in their task list. The task list is shown at the top right of the screen and the number of unapproved tasks is shown as a number. Click the number to show the full list. E.g.

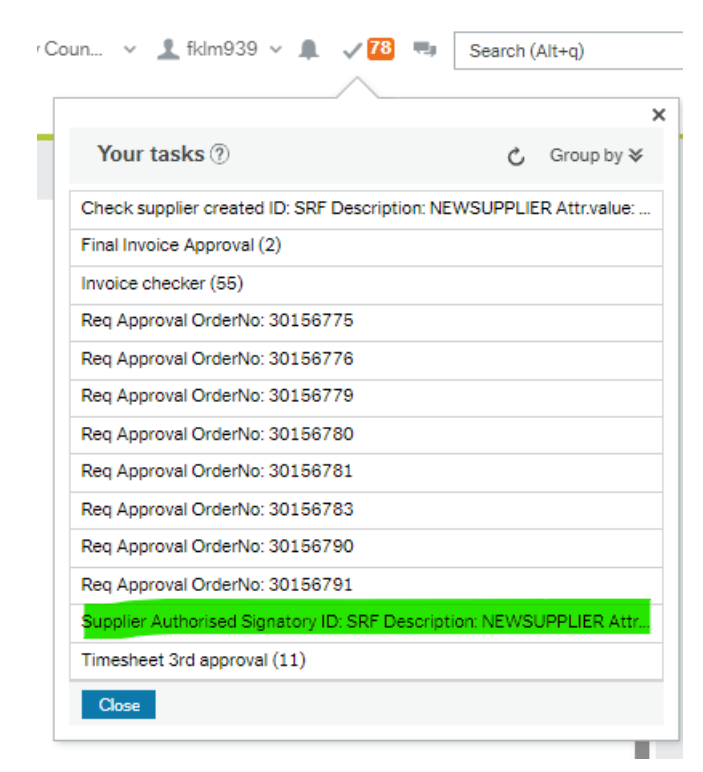

Clicking a task will display the form awaiting authorisation. The form will consist of a **minimum of 2** and **up to 3** tabs, the **Supplier Information** tab which contains relevant supplier and bank details, the **CIS** tab which contains information relating to suppliers involved in the construction industry, and the **Supporting Documents** tab which shows what documents have been attached in support of the request.

To view the attached documents, click the paperclip icon near the top right of the screen.

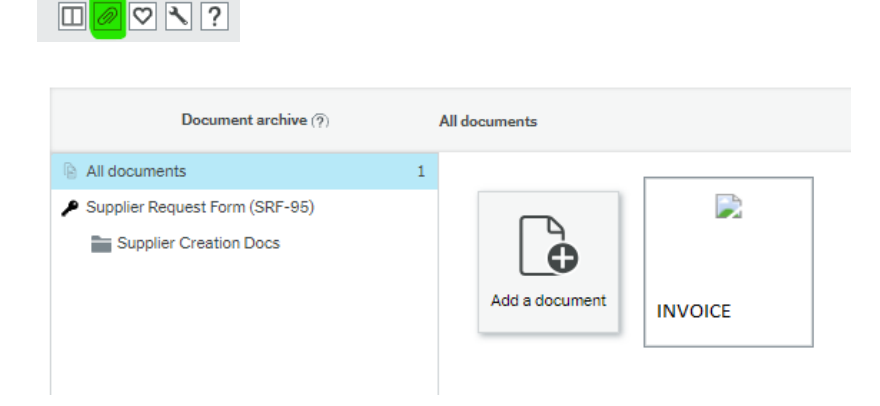

The example below shows a form awaiting authorisation, containing 2 tabs.

You should check all the details on all the tabs on the form and that they correspond to the attached documents before approving or rejecting the task as appropriate, using the buttons at the bottom of the form.

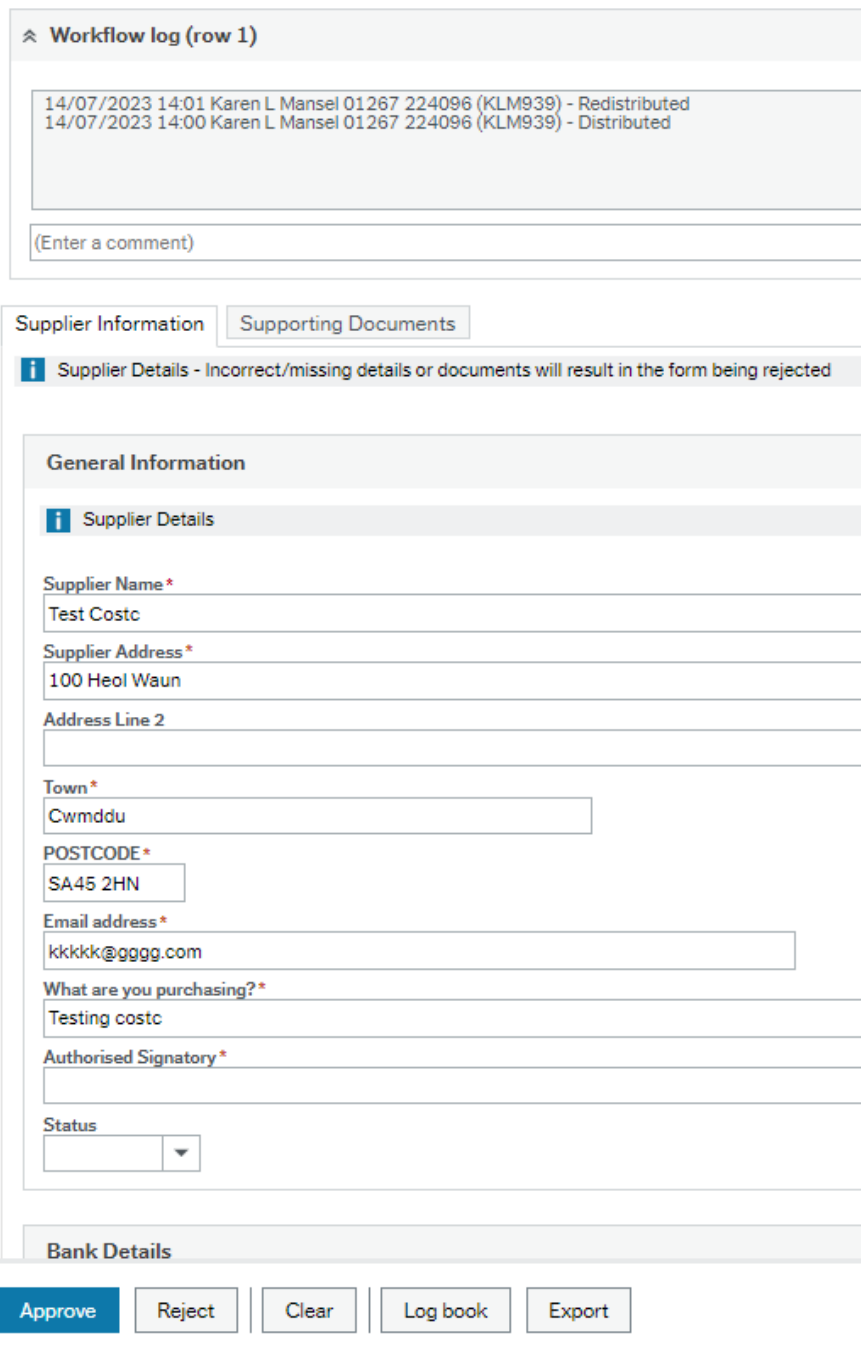

You may enter a comment in the log field if you wish and if you choose to reject the task you will be prompted to enter a comment anyway.

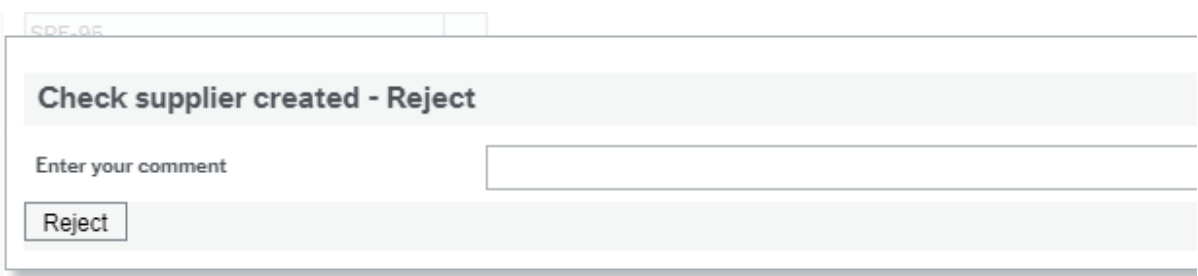

Once you have completed the task you will receive a success message and can move onto the next task or close the tab as appropriate.

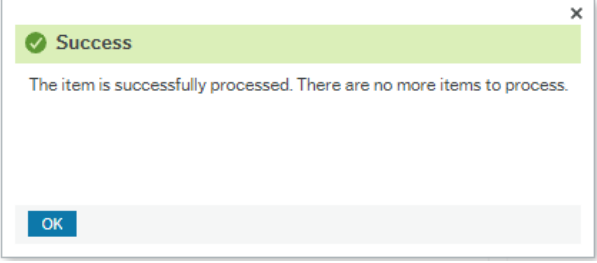